### <https://www.youtube.com/watch?v=JHB-bB-XPM4&t=61s>

# **Glas effect en Mozaïek effect** – video les

Nodig : raster; model

Deze Afbeelding met gezicht

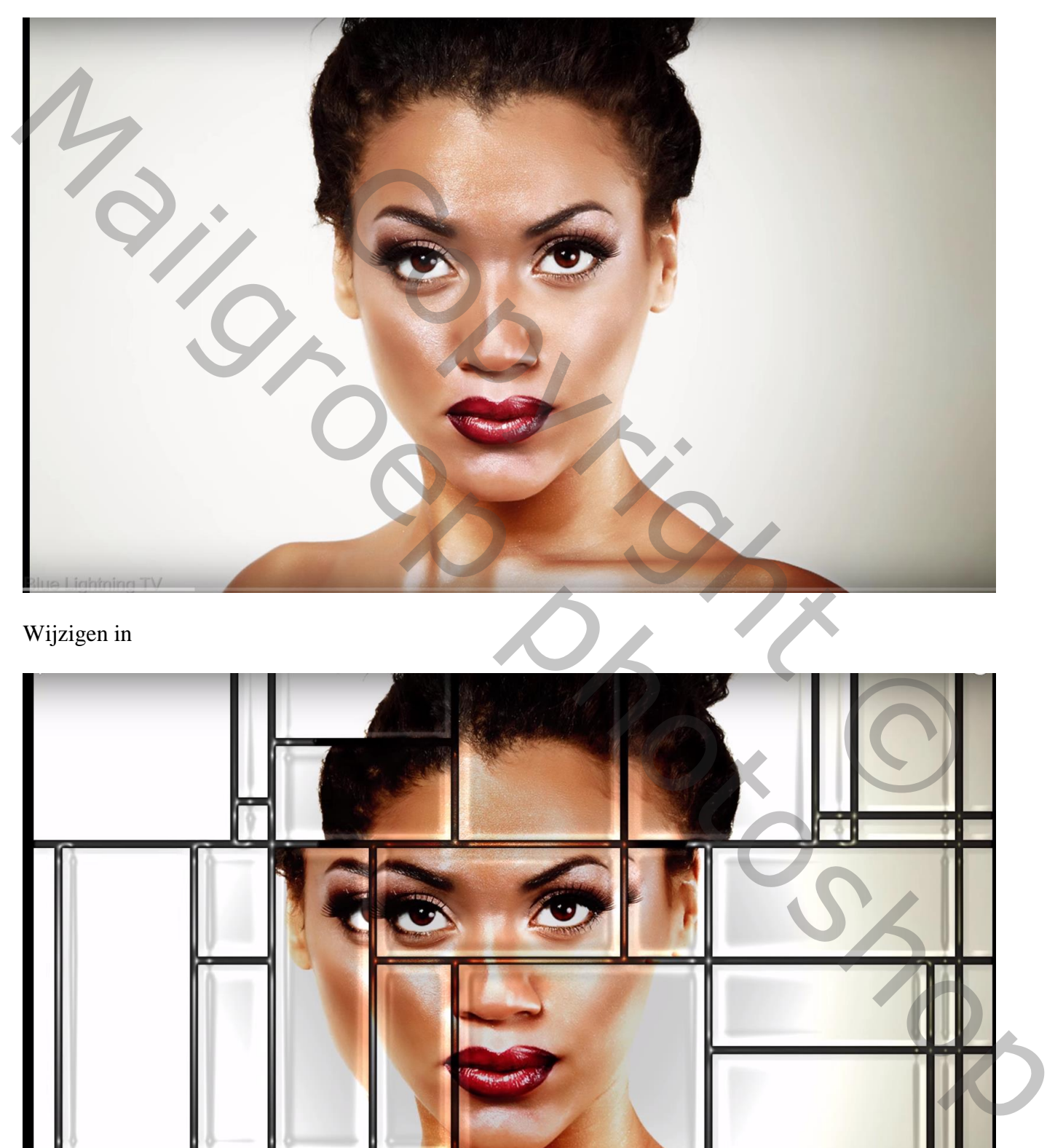

Wijzigen in

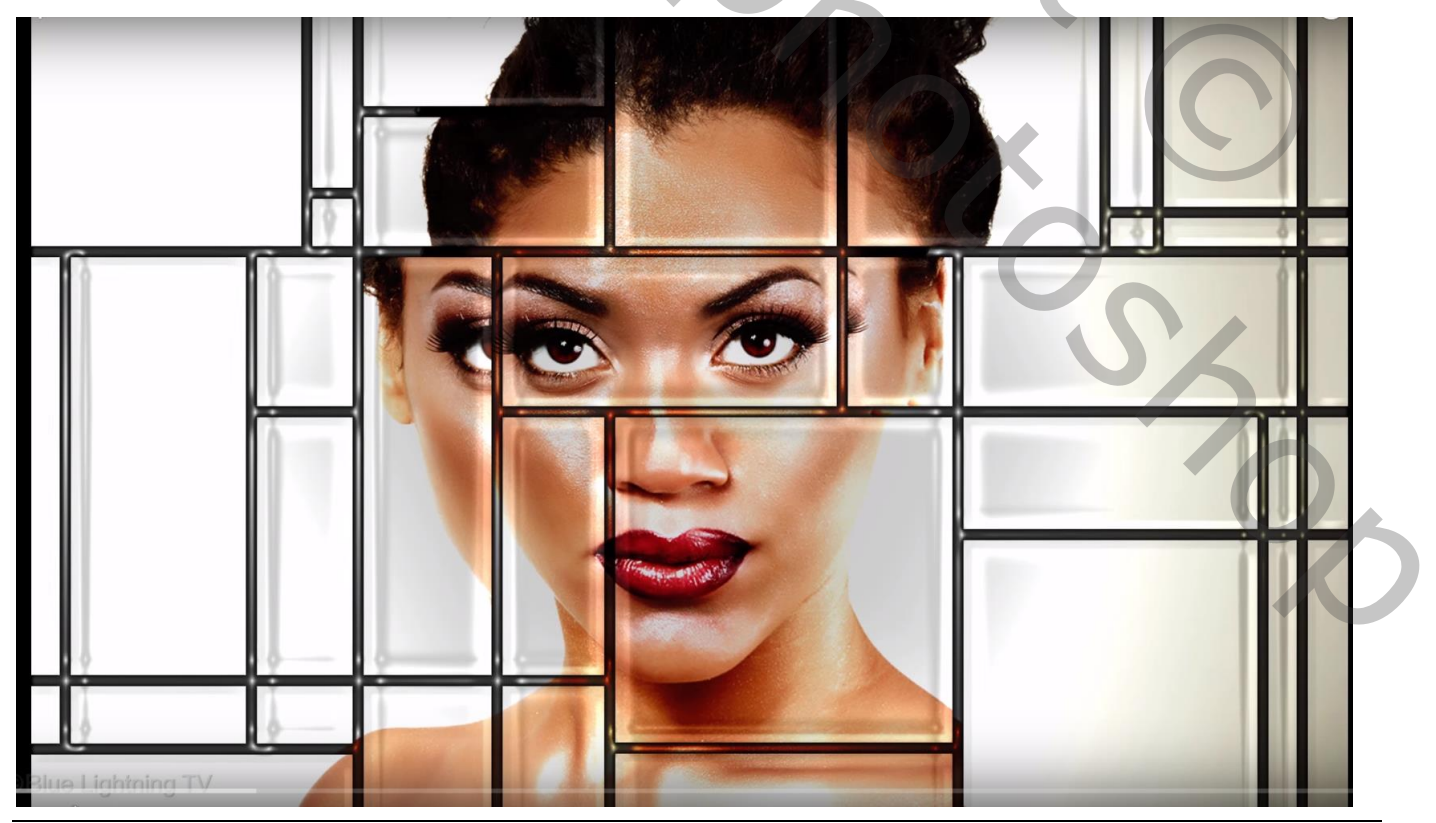

Glas en Mozaïek – blz. 1 Vertaling T

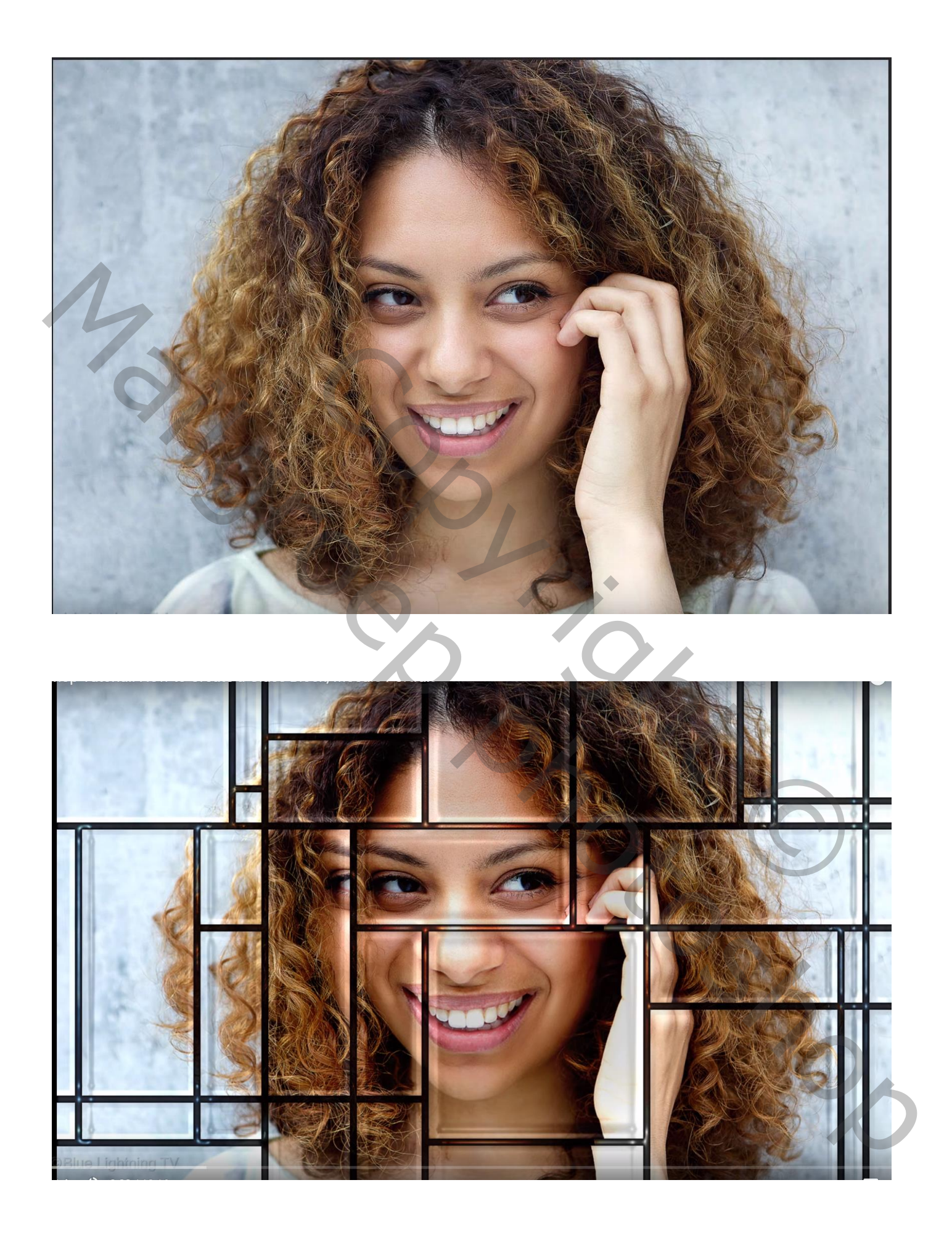

Open de afbeelding met gezicht en sleep boven het raster; pas grootte aan Achtergrond laag met raster ontgrendelen en de "laag0" boven de foto "laag1" slepen Dupliceer laag 0

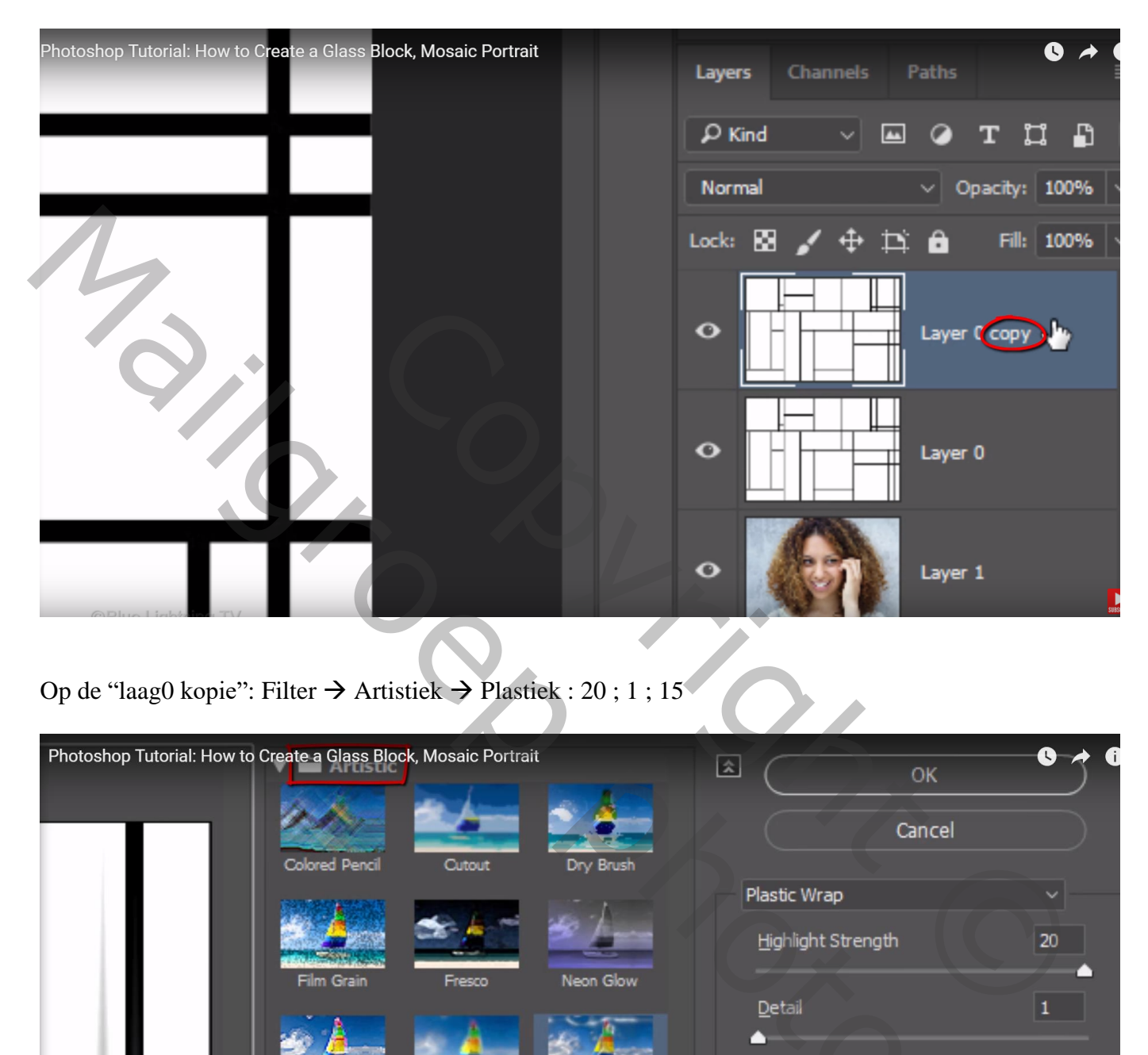

Op de "laag0 kopie": Filter  $\rightarrow$  Artistiek  $\rightarrow$  Plastiek : 20 ; 1 ; 15

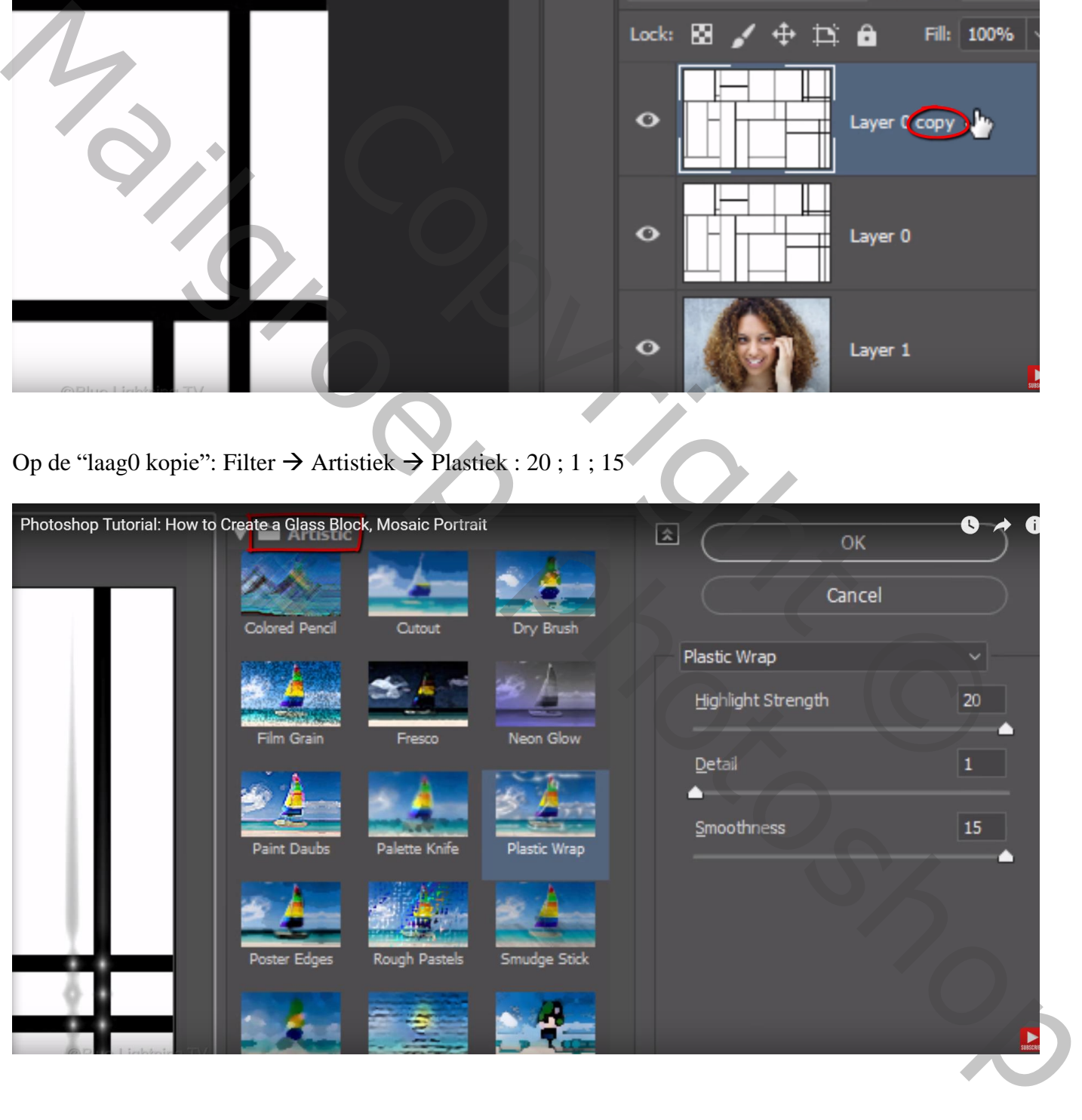

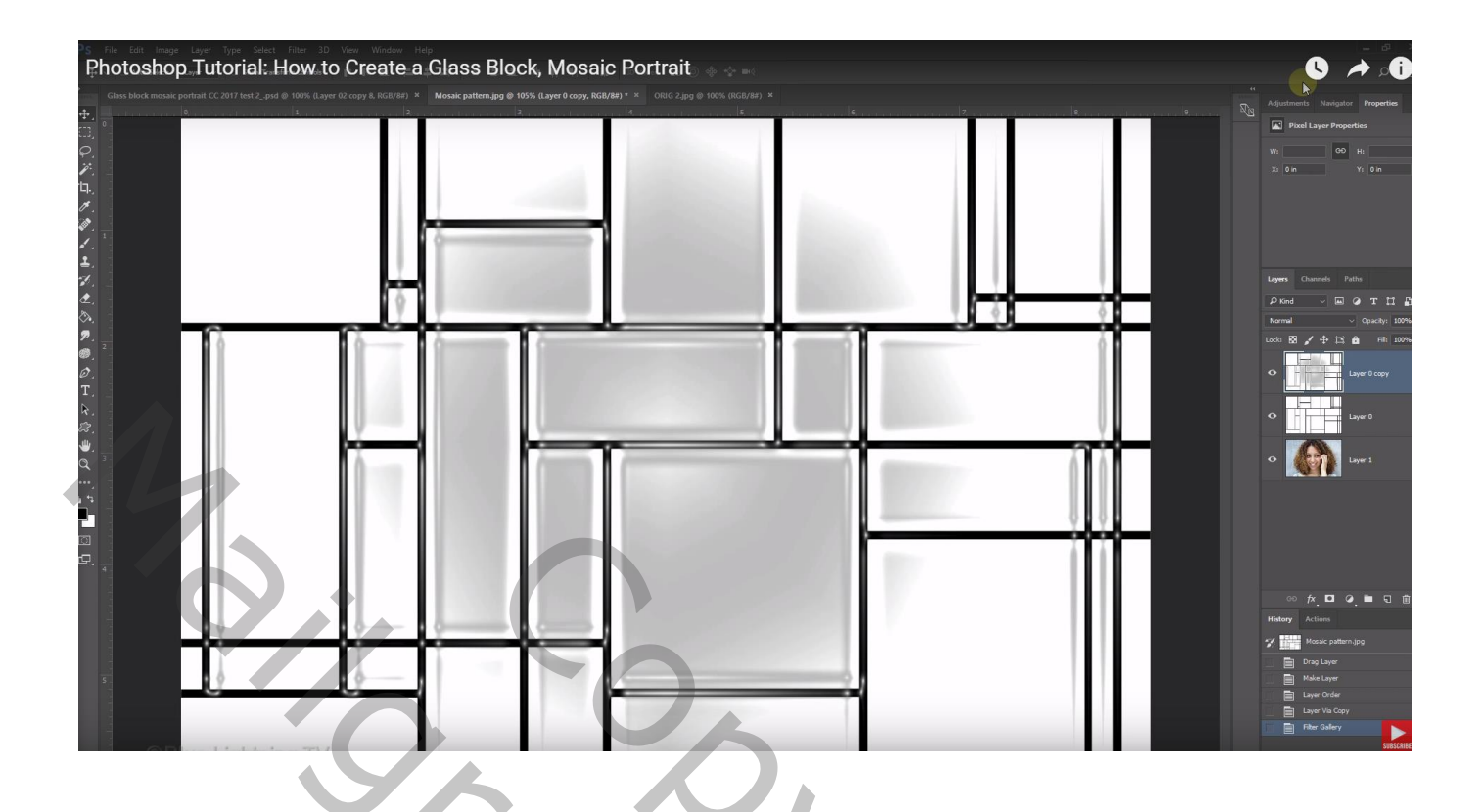

Wijzig voor die "laag0 kopie" de laagmodus in Lineair Doordrukken ; zet laagdekking op 80%

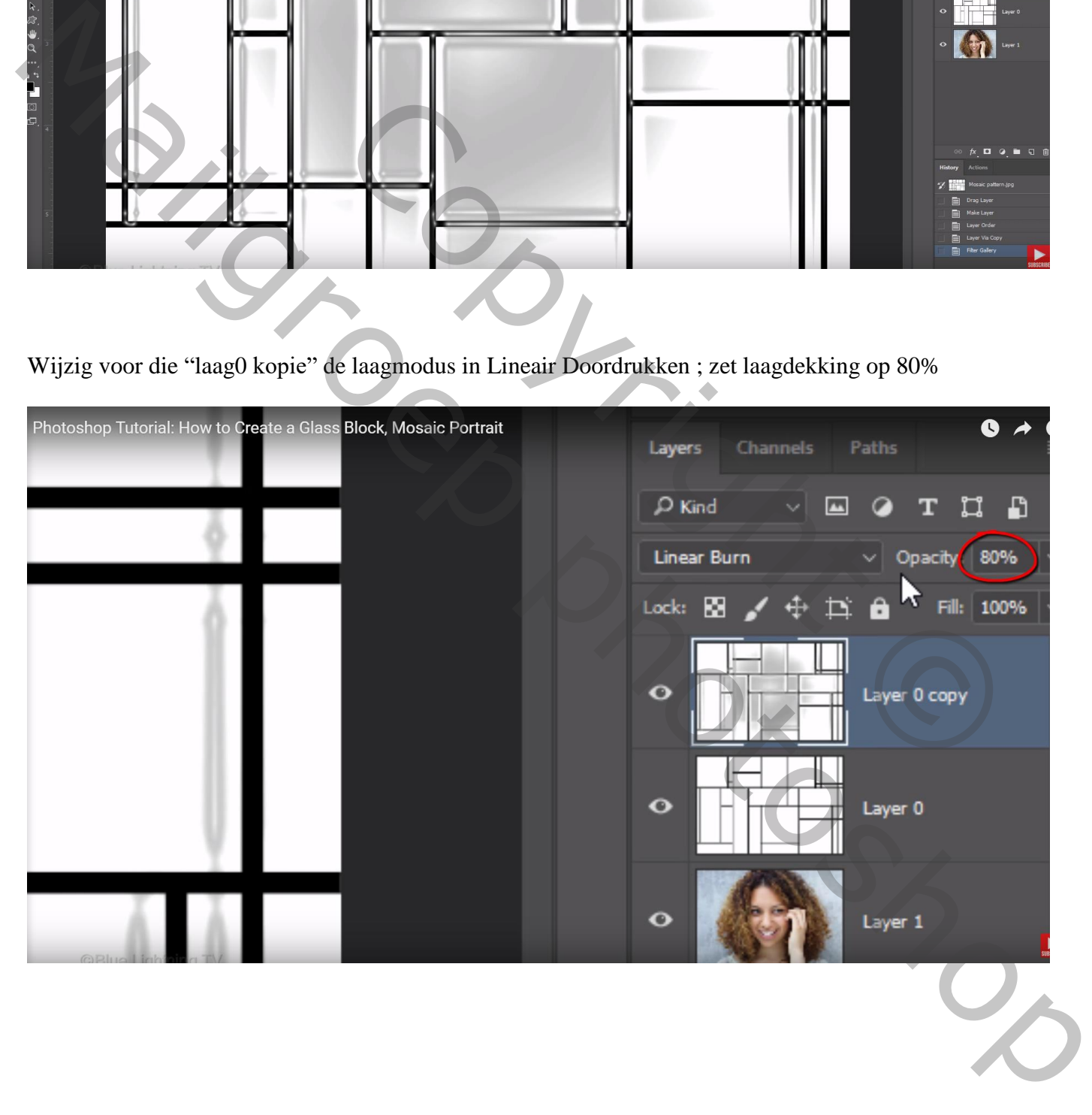

## Activeer "laag0" ; laagmodus = Zwak licht

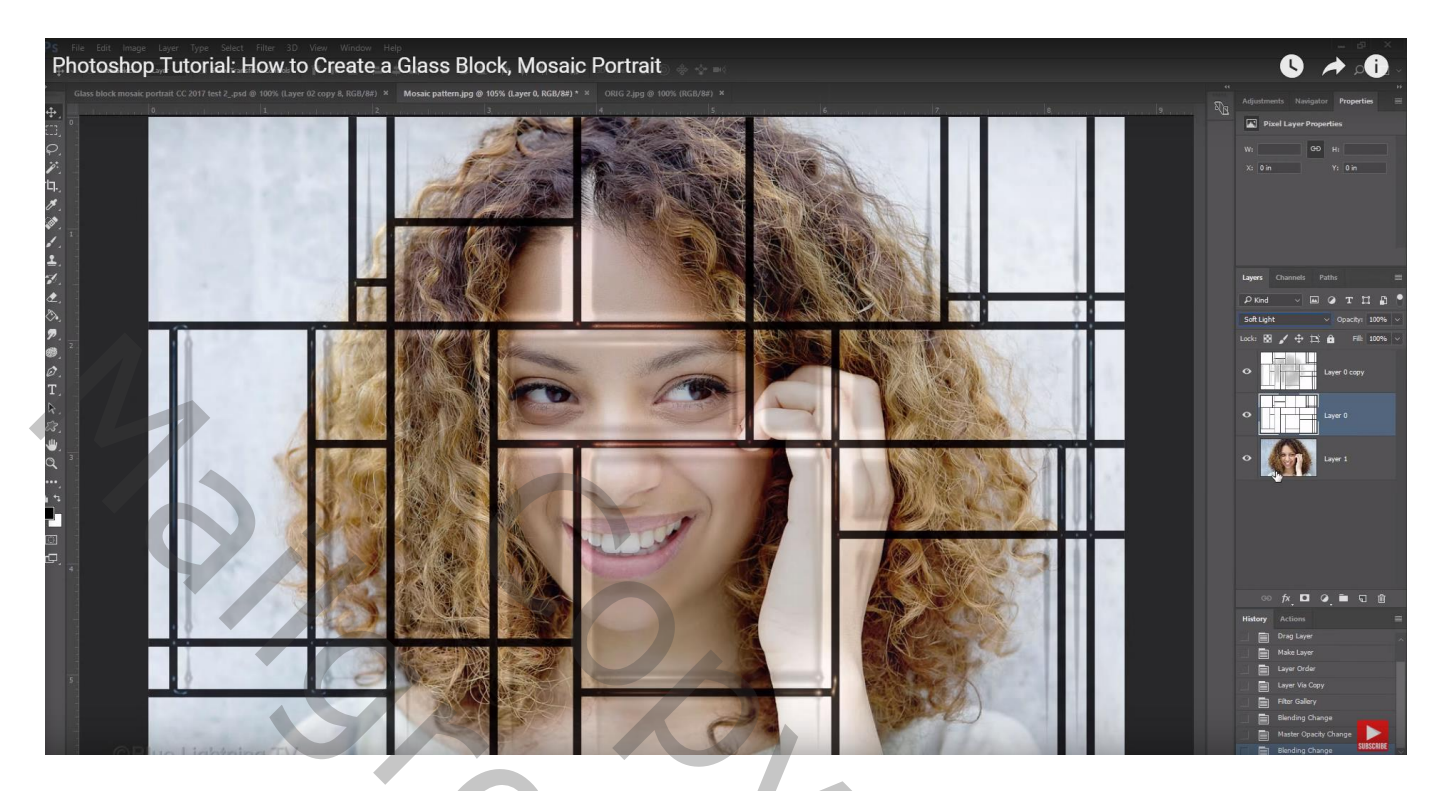

Enkel de "laag0" is zichtbaar en actief; Kanalen palet openen; Ctrl + klik op RGB kanaal

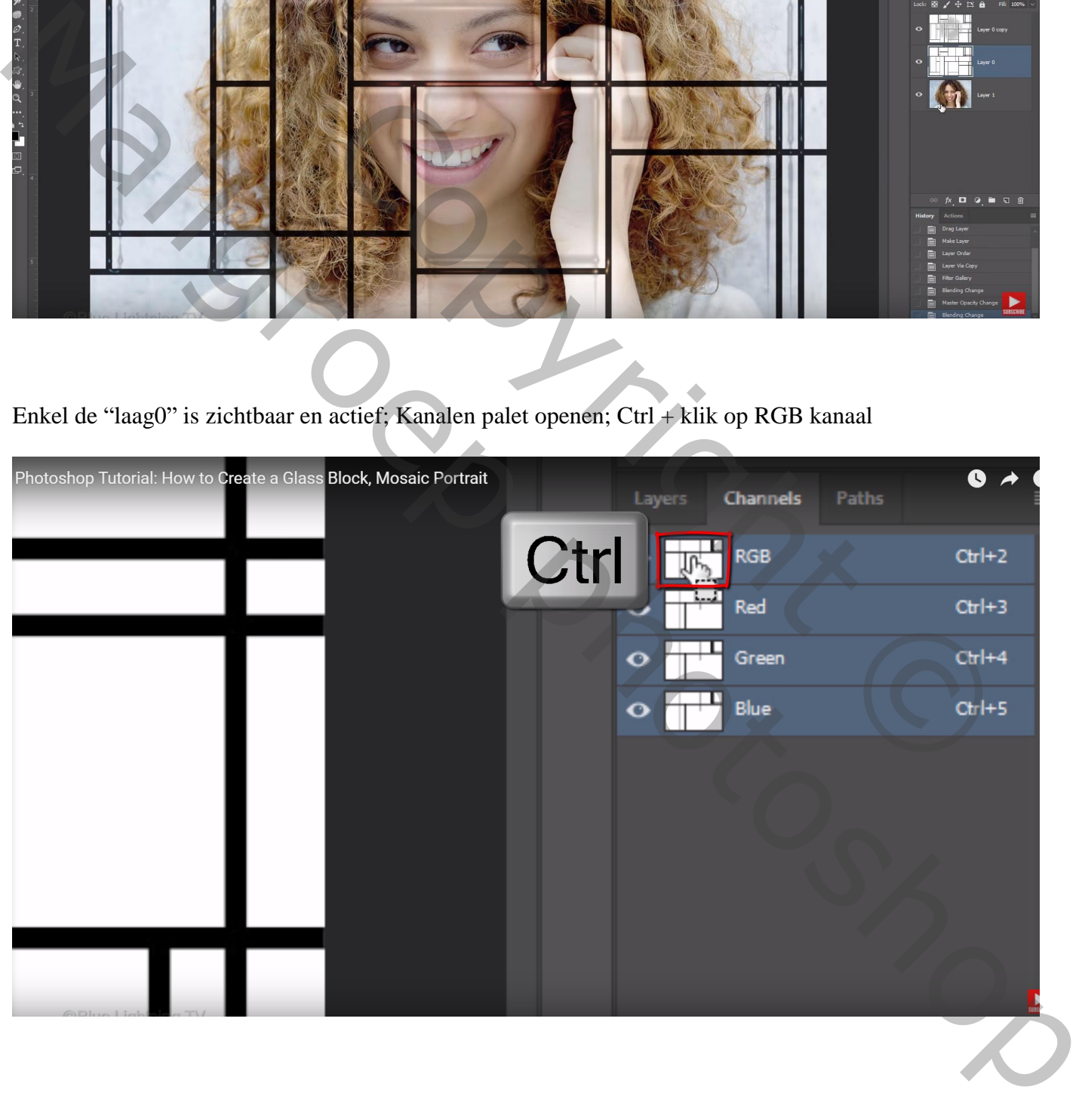

Terug naar het lagenpalet; op "laag0" de delete toets aanklikken Het wit wordt verwijderd, enkel het raster blijft over Deselecteren (Ctrl + D)

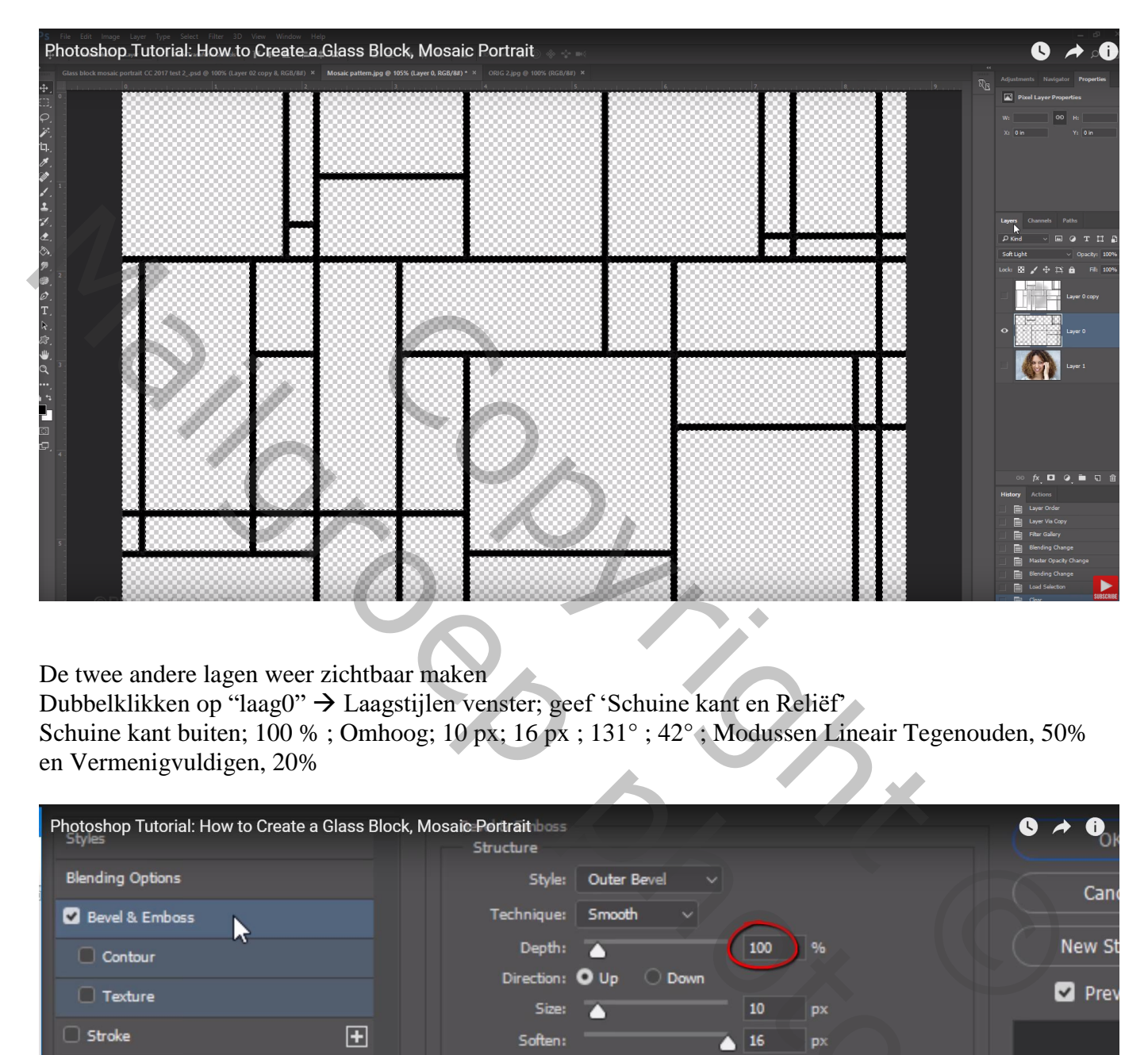

De twee andere lagen weer zichtbaar maken

Dubbelklikken op "laag0" Laagstijlen venster; geef 'Schuine kant en Reliëf'

Schuine kant buiten; 100 %; Omhoog; 10 px; 16 px; 131°; 42°; Modussen Lineair Tegenouden, 50% en Vermenigvuldigen, 20%

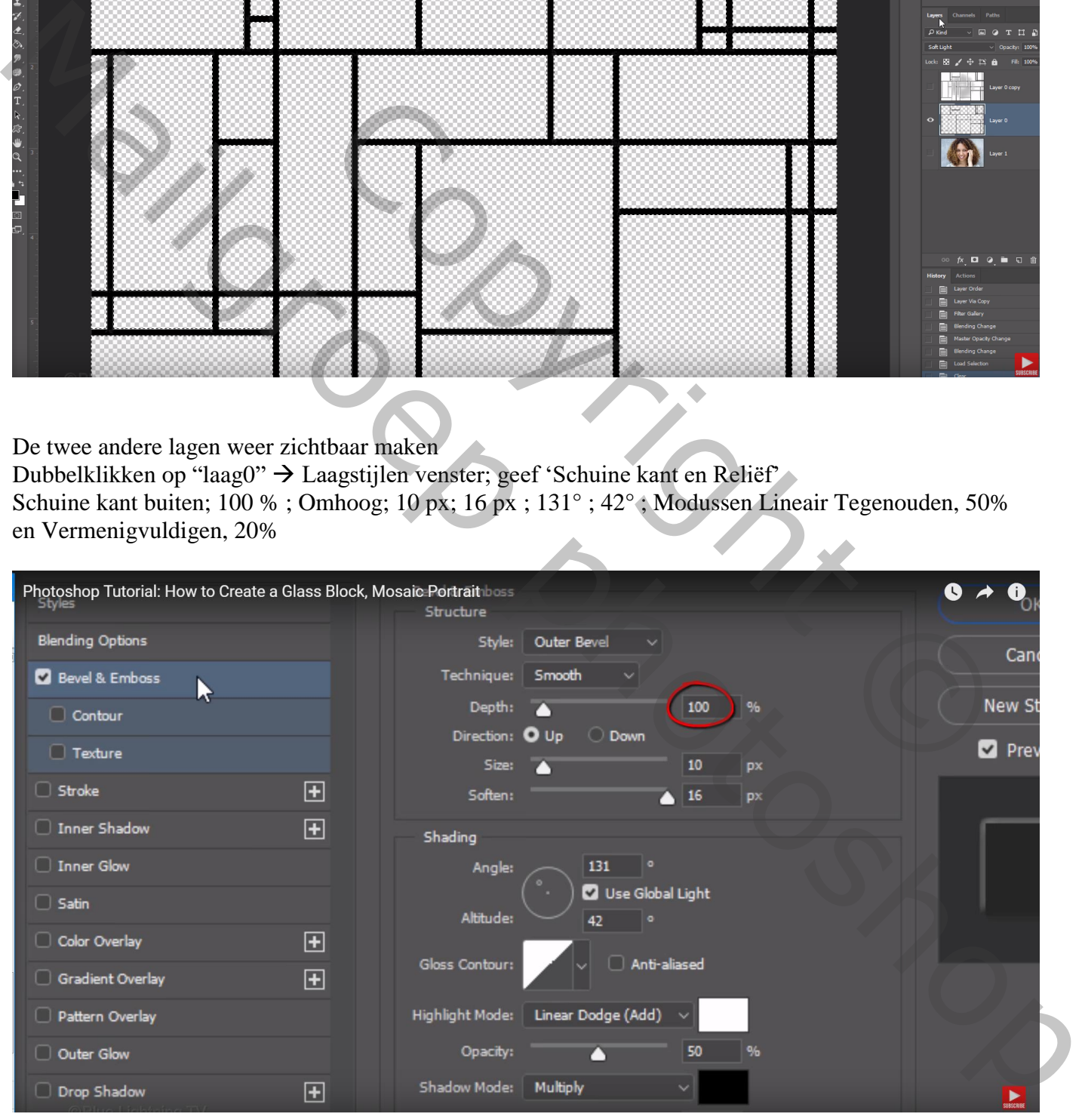

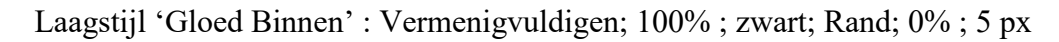

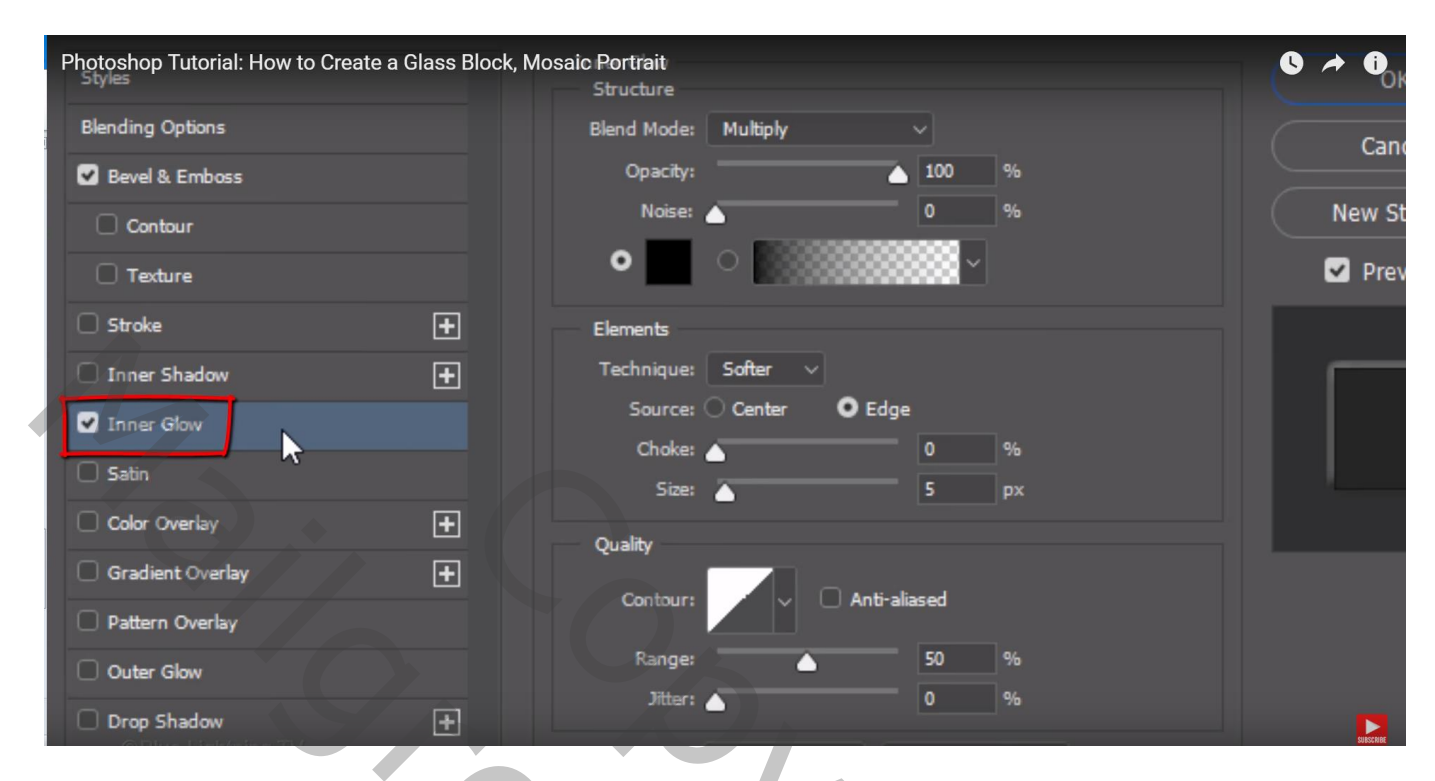

### Zie bekomen resultaat

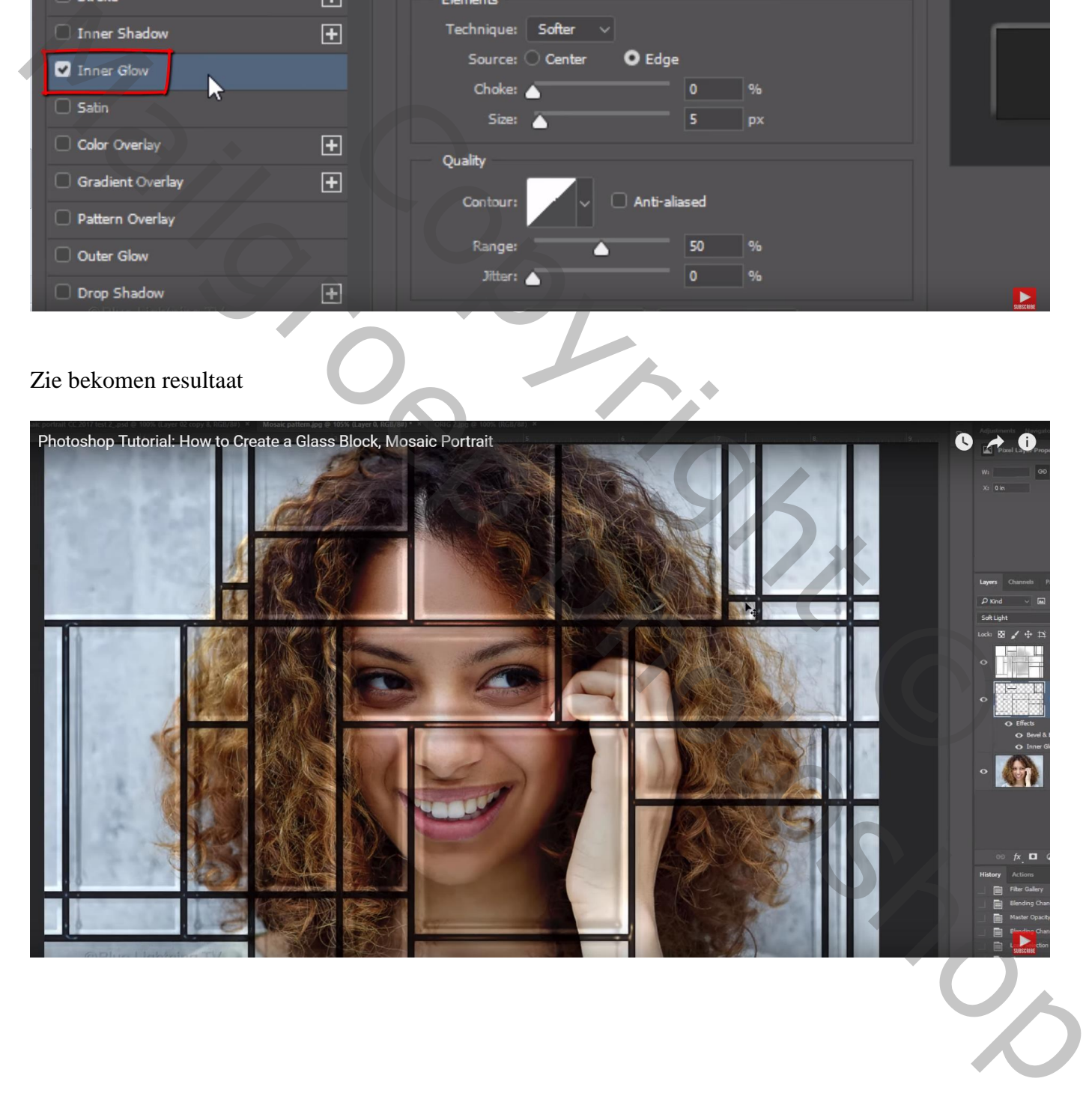

Voeg boven "laag1" met personage een Aanpassingslaag 'Niveaus' toe De schuiver van Hooglichten wat naar links slepen om de afbeelding wat helderder te maken

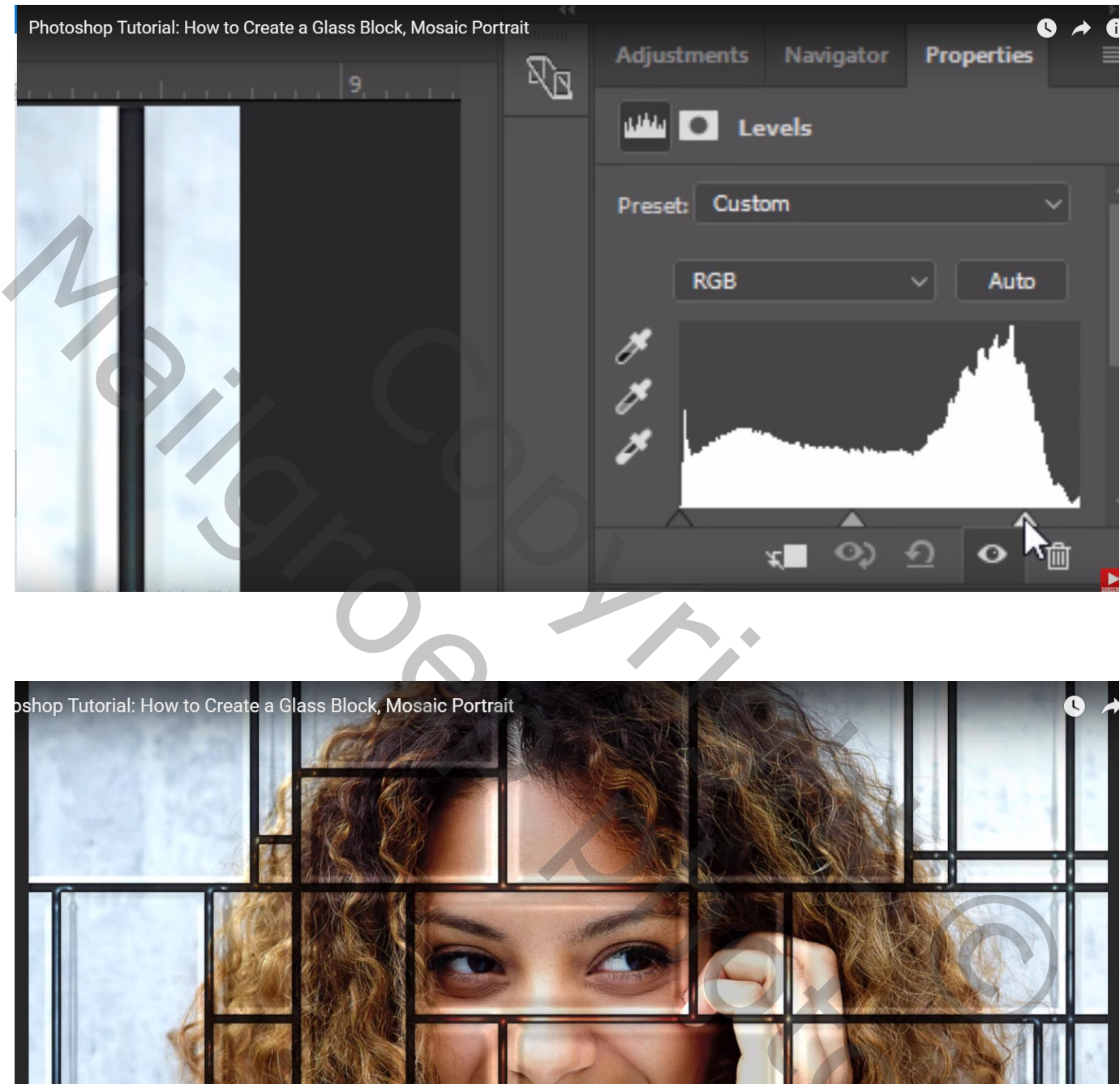

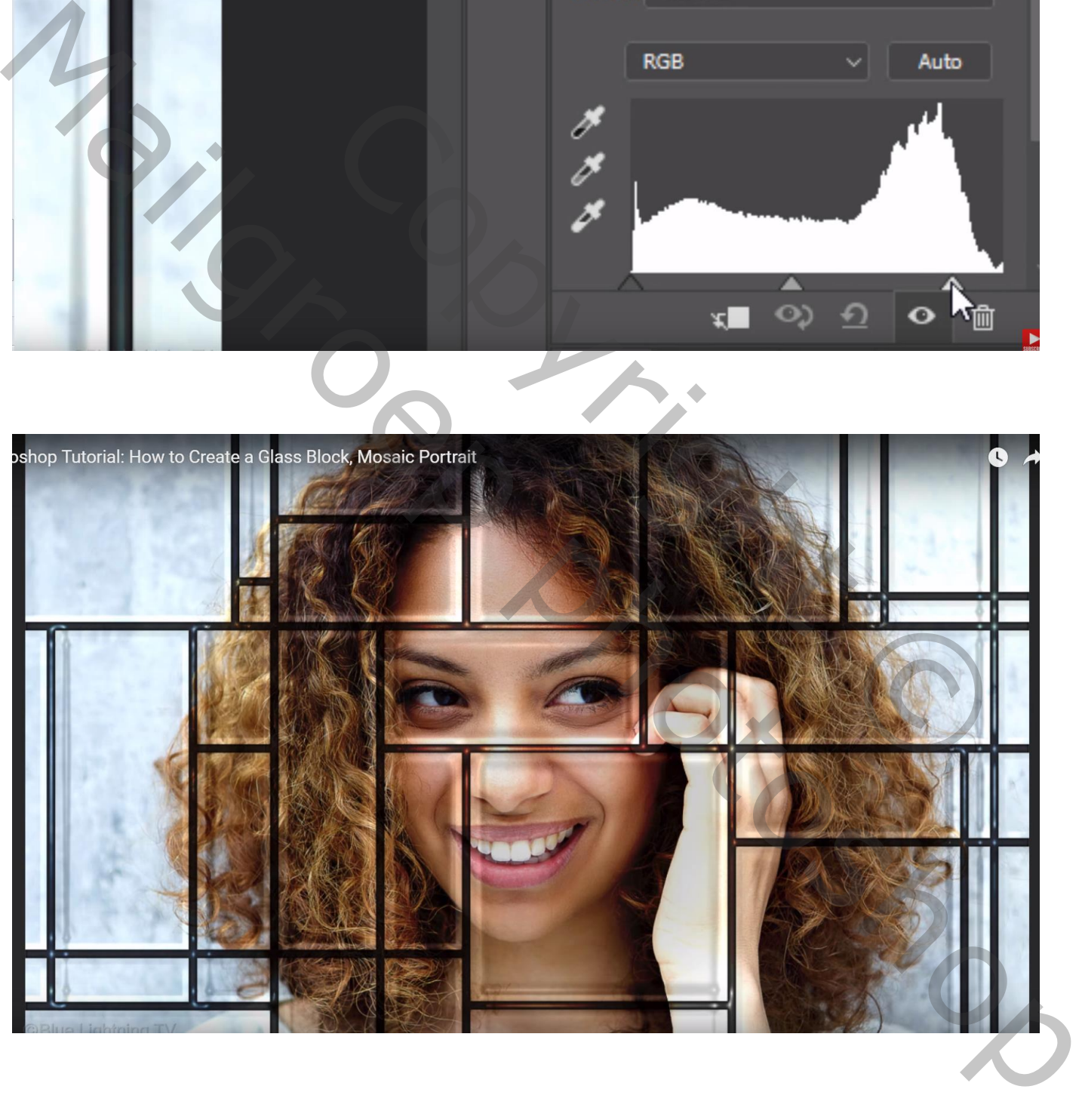

De "laag1" groeperen (klik op de laag Ctrl + G)

De "laag1" omzetten in Slim Object; hier kan je later de foto vervangen door een andere foto zonder al die andere effecten opnieuw te moeten toepassen

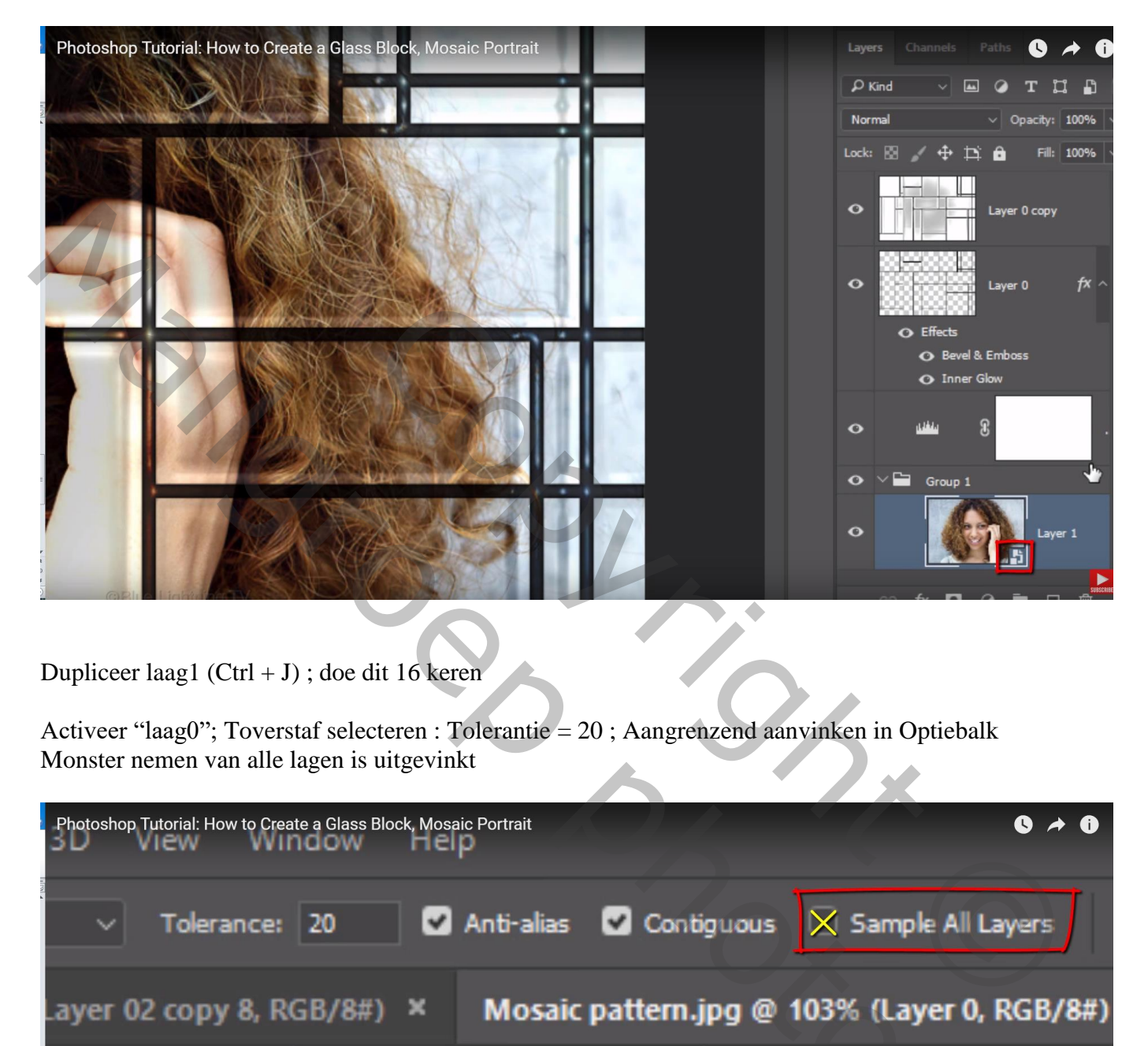

Dupliceer laag1 (Ctrl + J) ; doe dit 16 keren

Activeer "laag0"; Toverstaf selecteren : Tolerantie = 20 ; Aangrenzend aanvinken in Optiebalk Monster nemen van alle lagen is uitgevinkt

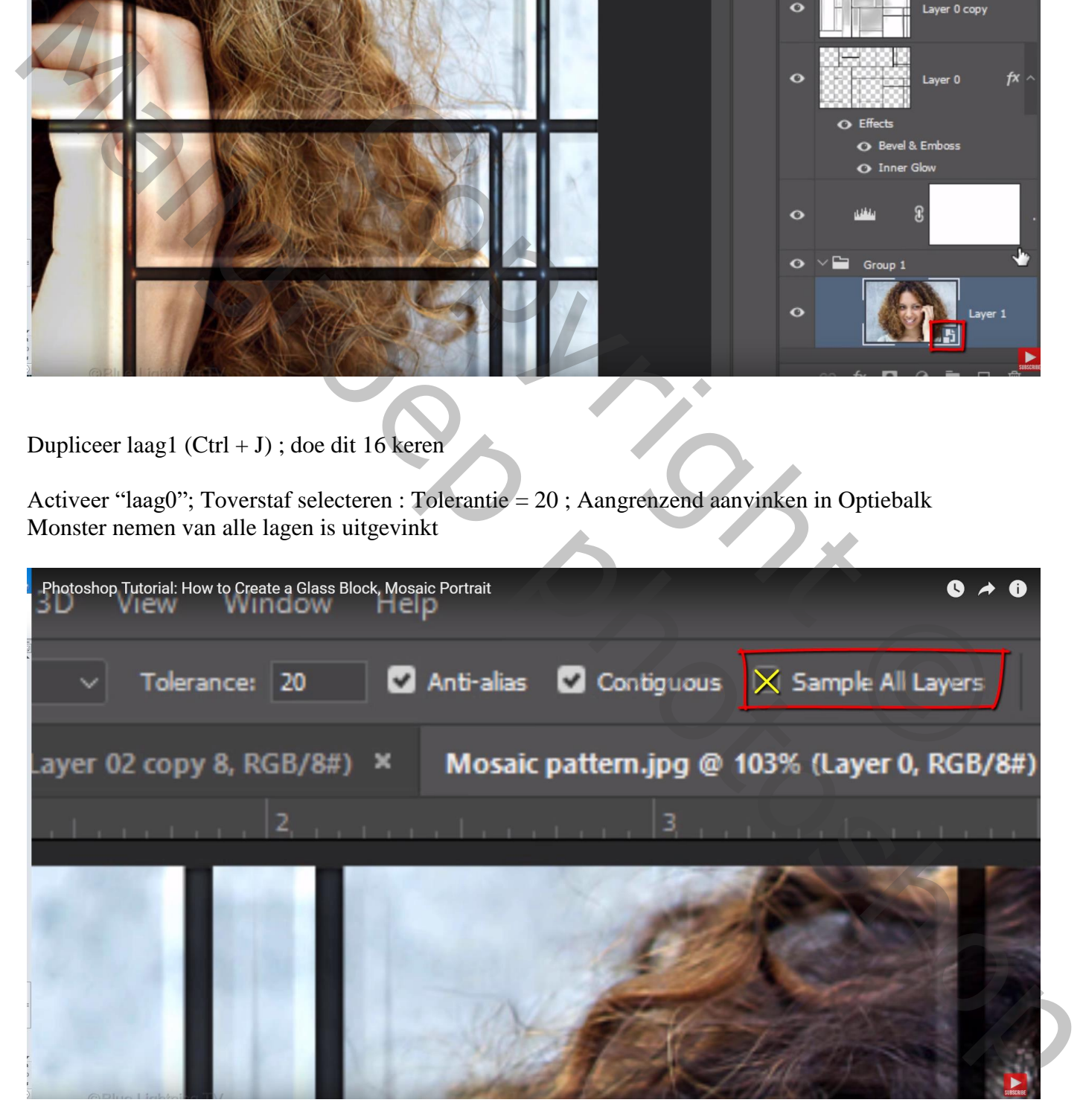

Klik binnen een glas vak dat een deel van het personage bevat; je bekomt de selectie ervan

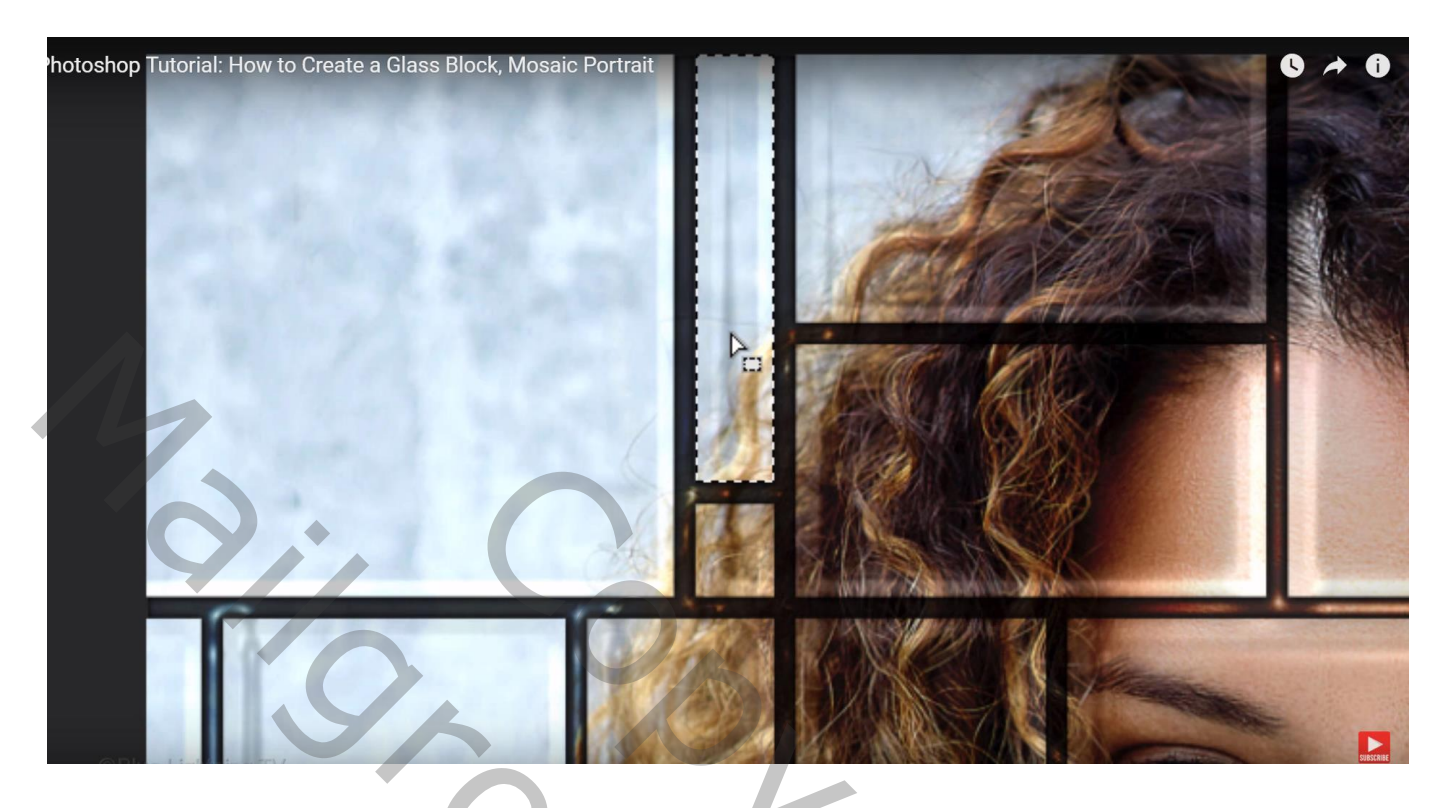

Voeg nu aan de bovenste kopie laag een laagmasker toe (hier laag1 kopie16) Het kettingske tussen laag en laagmasker aanklikken om te verwijderen

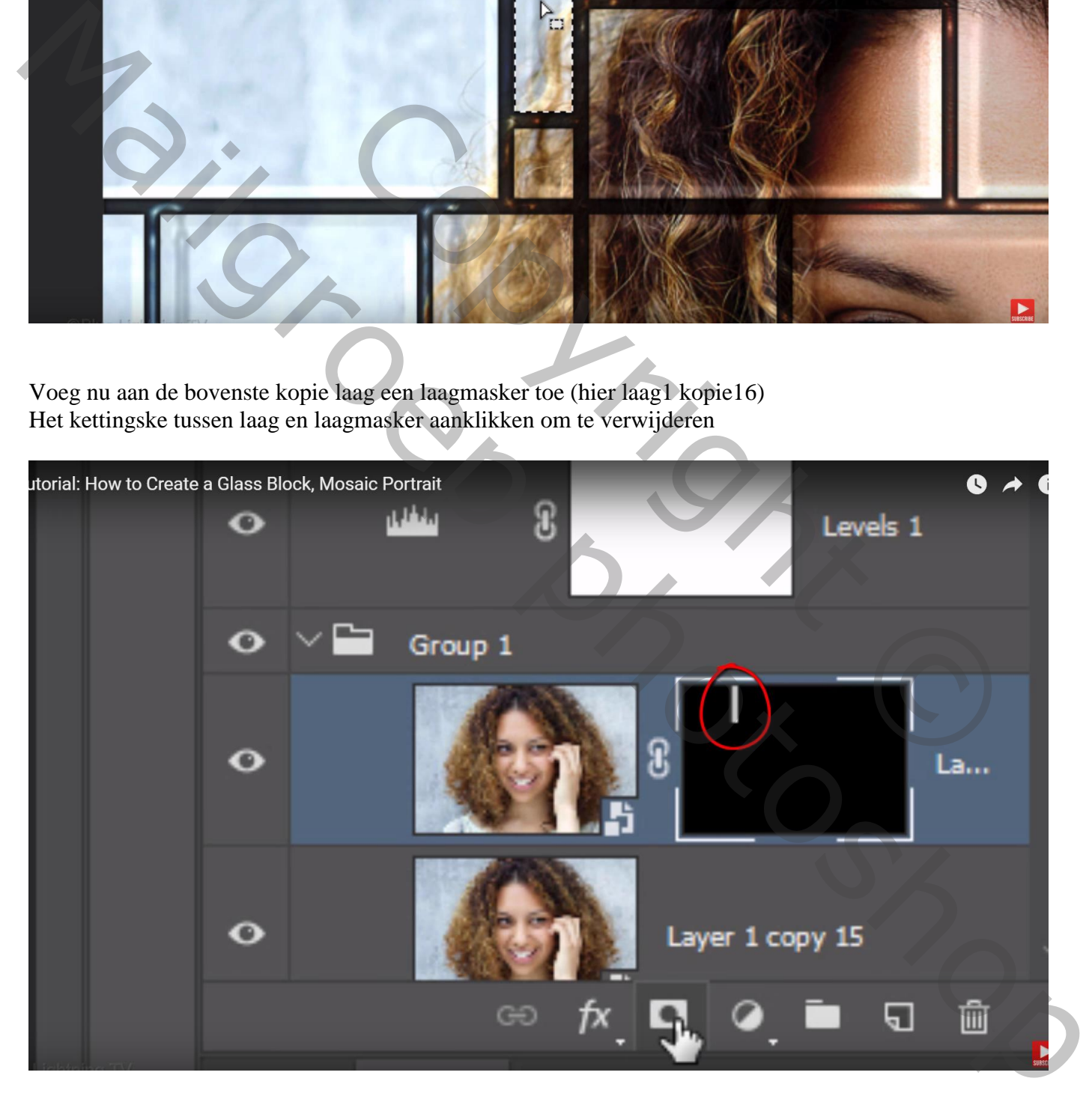

#### Terug laag0 activeren; klik terug binnen een vakje van het raster om te selecteren

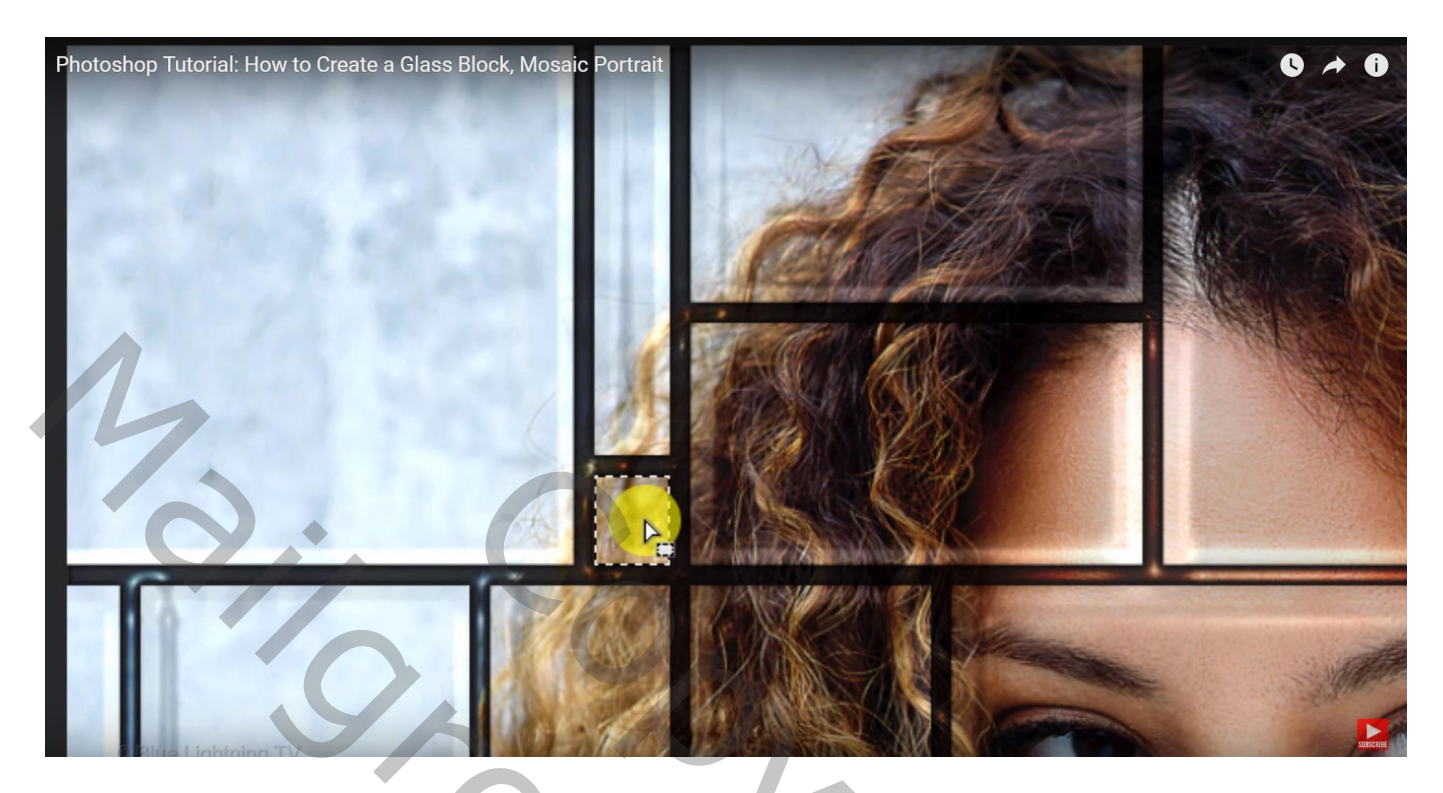

Voeg nu aan de volgende kopie laag een laagmasker toe (hier laag1 kopie15) Het kettingske tussen laag en laagmasker aanklikken om te verwijderen

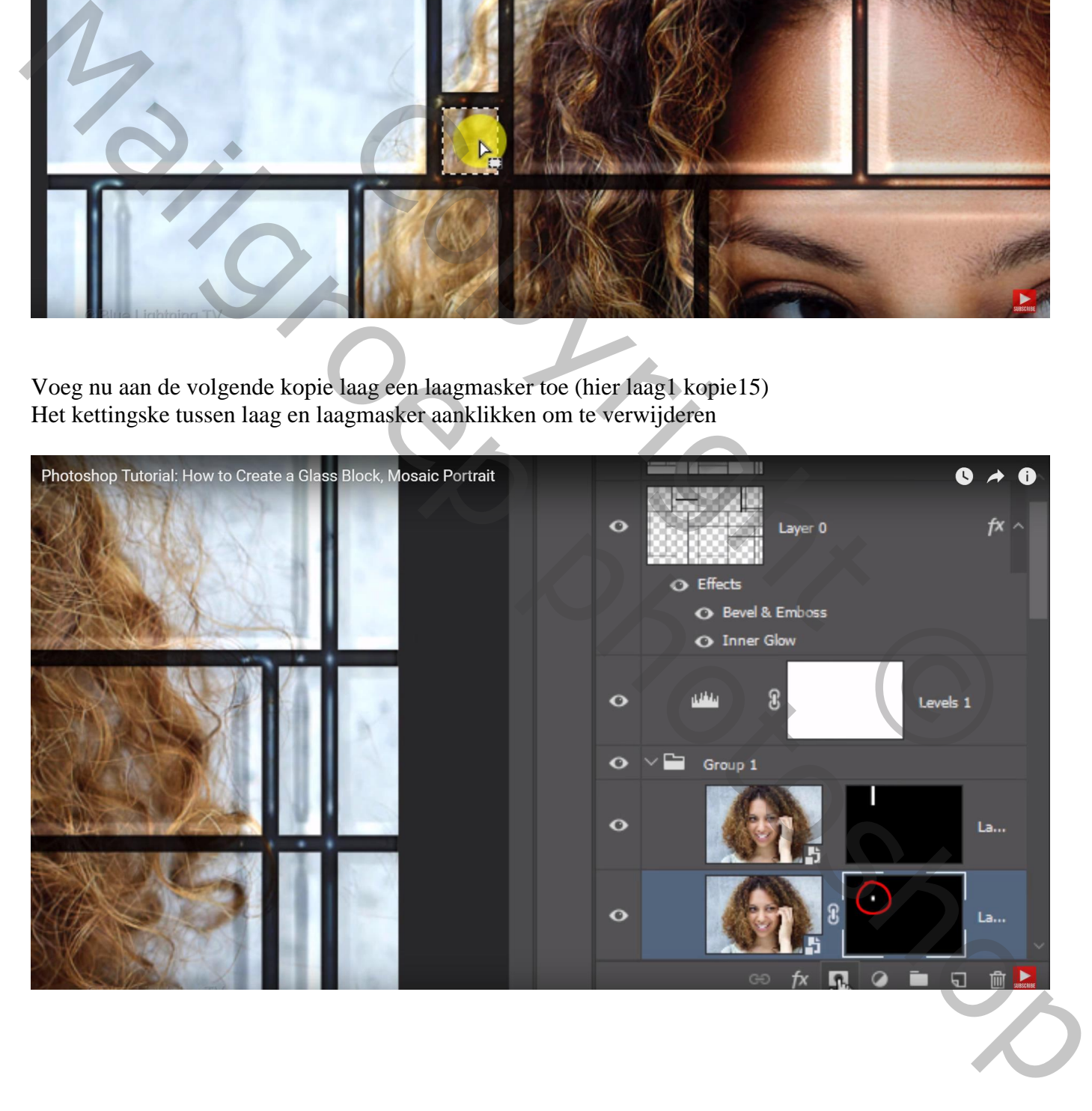

Herhaal vorige : telkens "laag0" eerst activeren; klikken binnen een vakje ; laagmasker toevoegen aan de volgende kopie laag ; Het kettingske tussen laag en laagmasker aanklikken om te verwijderen

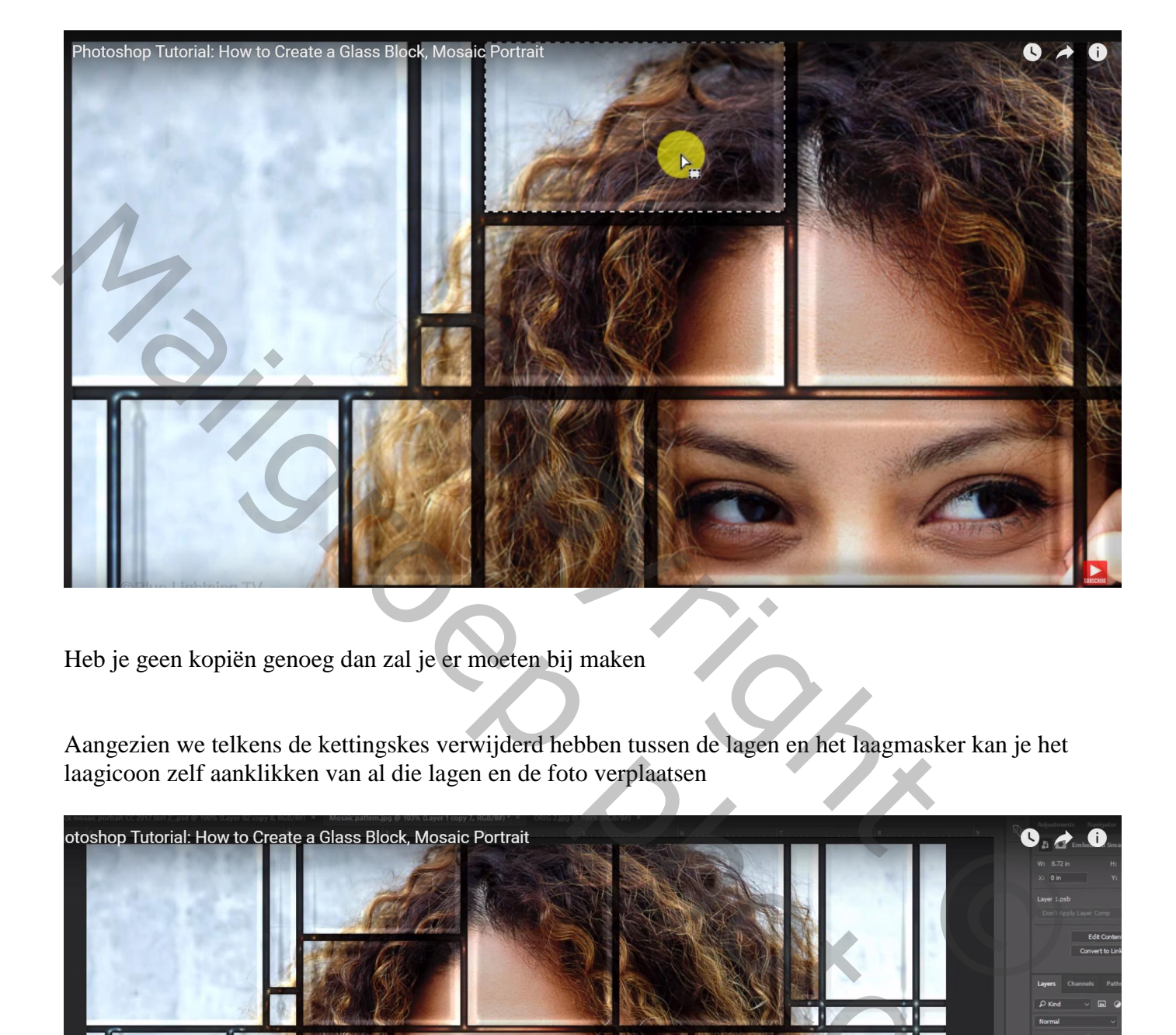

Heb je geen kopiën genoeg dan zal je er moeten bij maken

Aangezien we telkens de kettingskes verwijderd hebben tussen de lagen en het laagmasker kan je het laagicoon zelf aanklikken van al die lagen en de foto verplaatsen

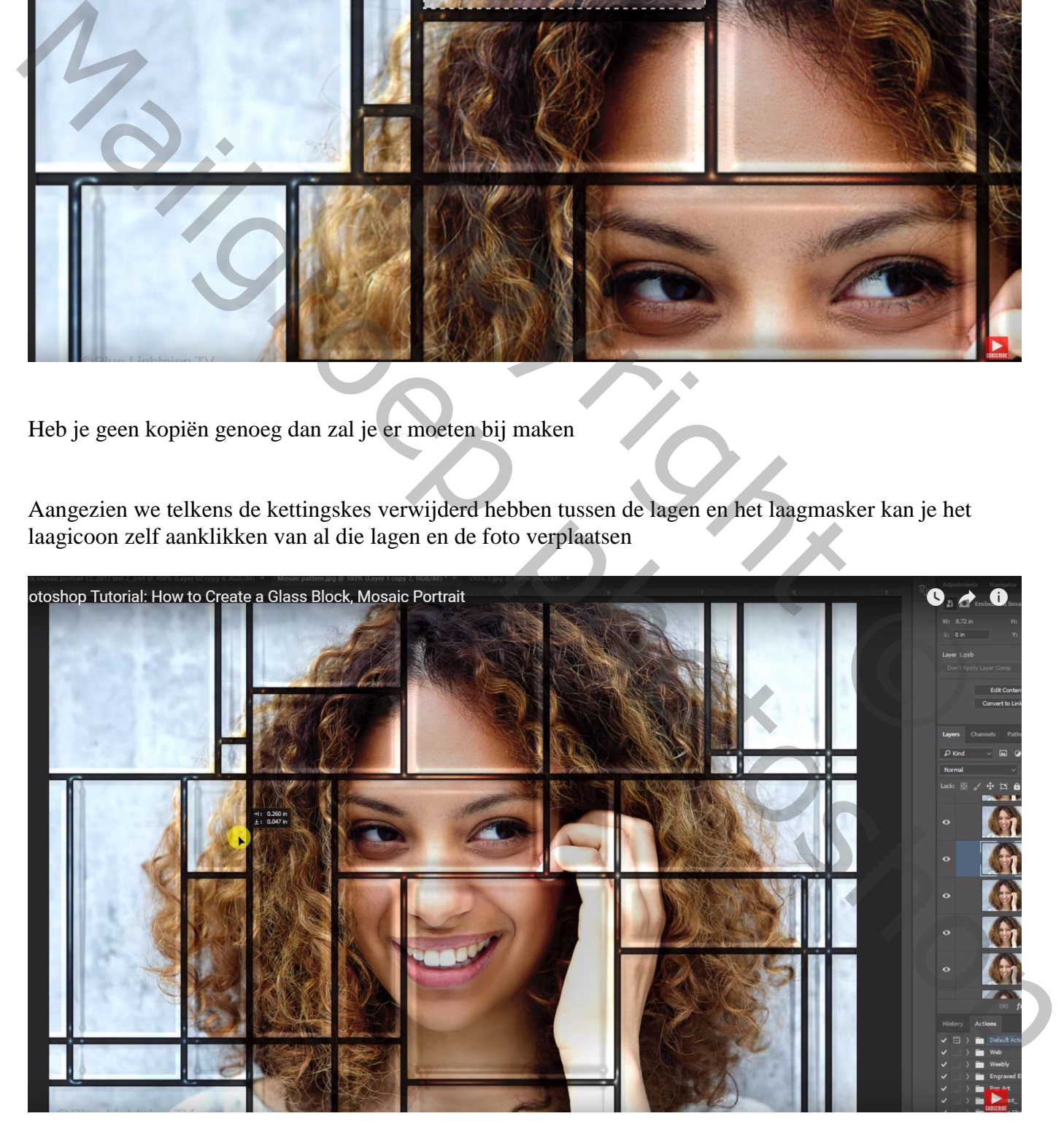

Wil je nu je de foto wijzigen : dubbelklikken op een Slimme laag ; de bron van de Slimme laag wordt geopend; voeg een andere je foto toe ; pas de grootte ervan aan.

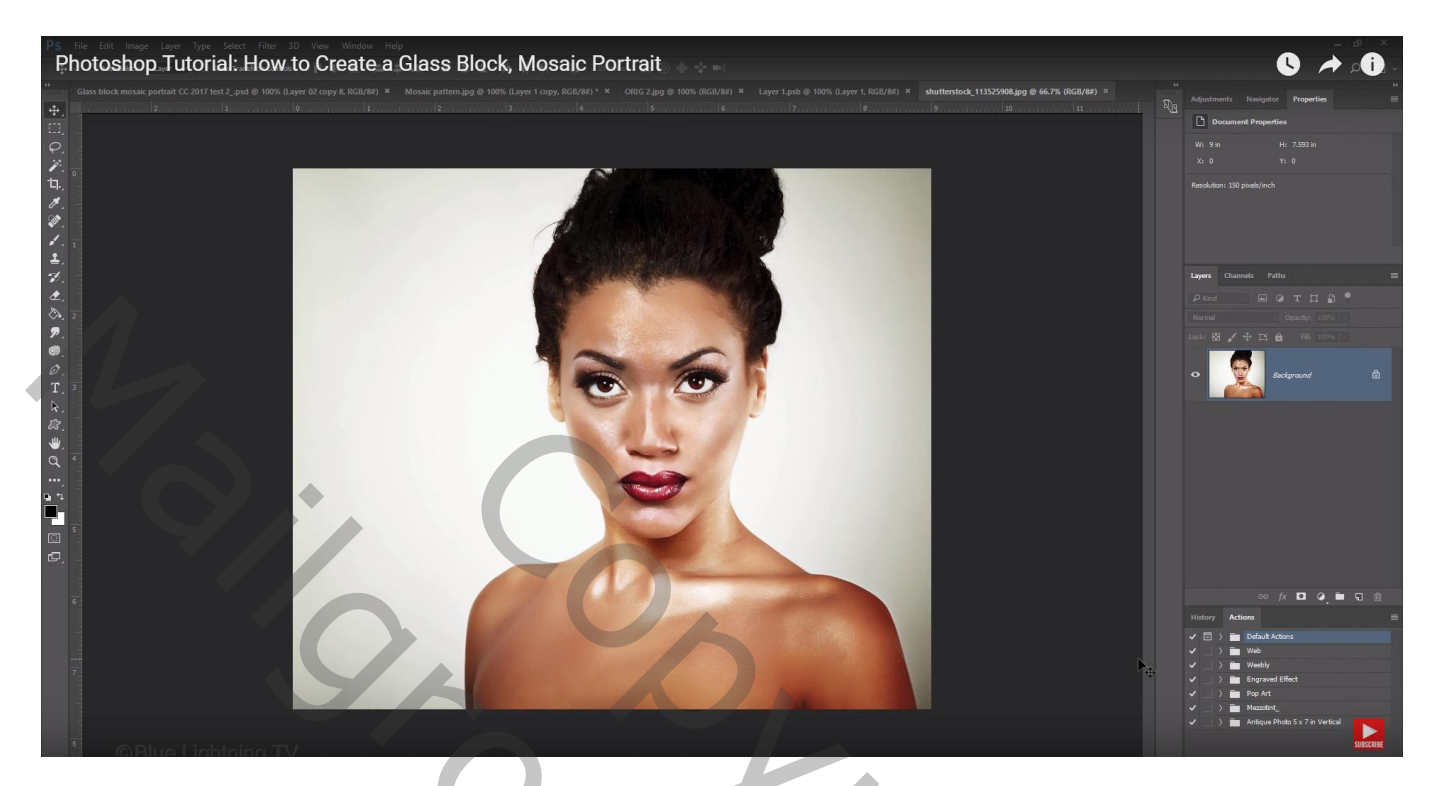

Zorg dag ogen en gezicht wat overeen komen ; dekking van de laag verminderen

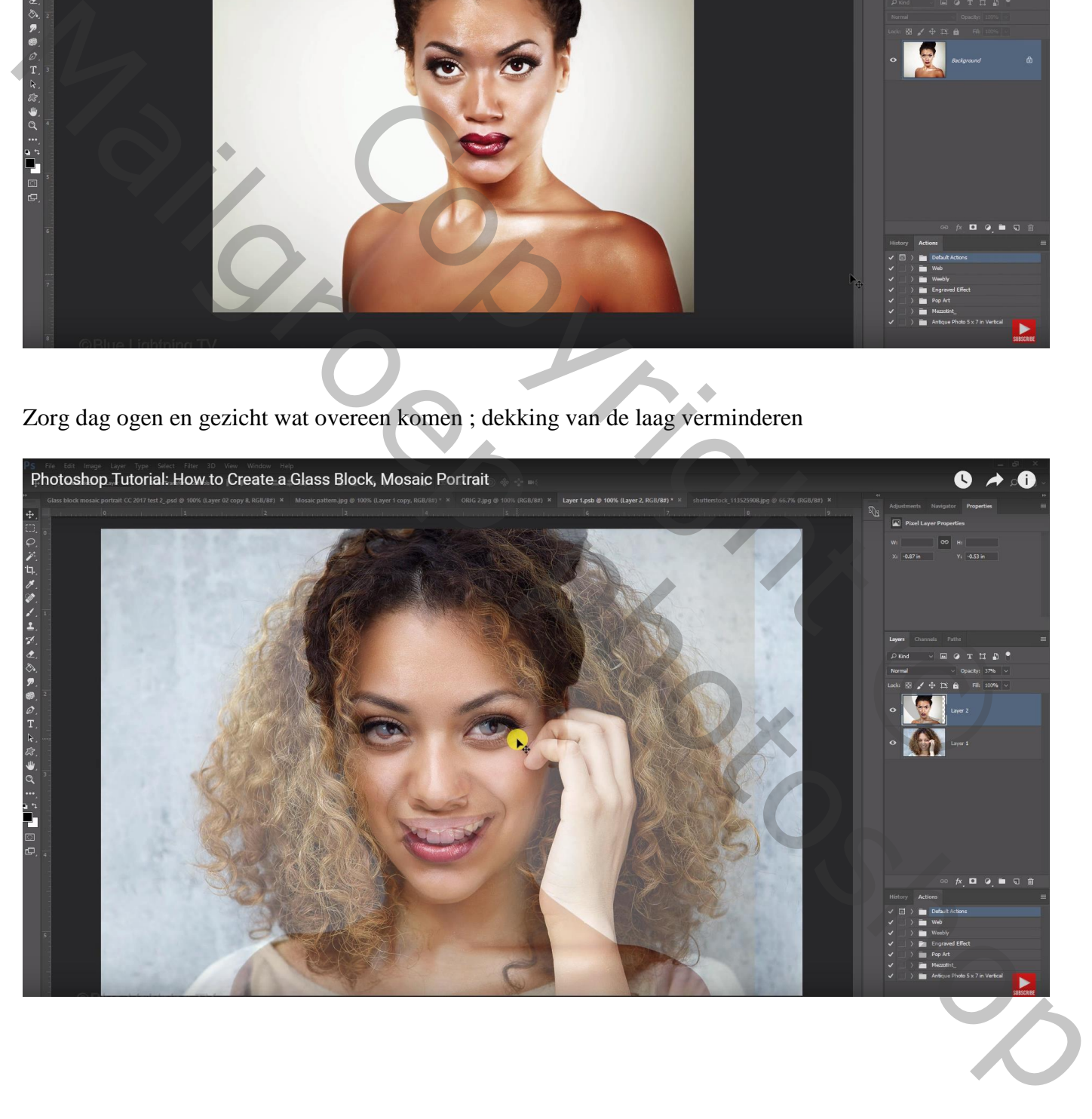

Zet daarna de dekking weer op 100% ; zijn er plaatsen niet gevuld : Selecteren met rechthoekig selectie gereedsdchap; Bewerken  $\rightarrow$  Vullen met behoud van Inhoud Deselecteren

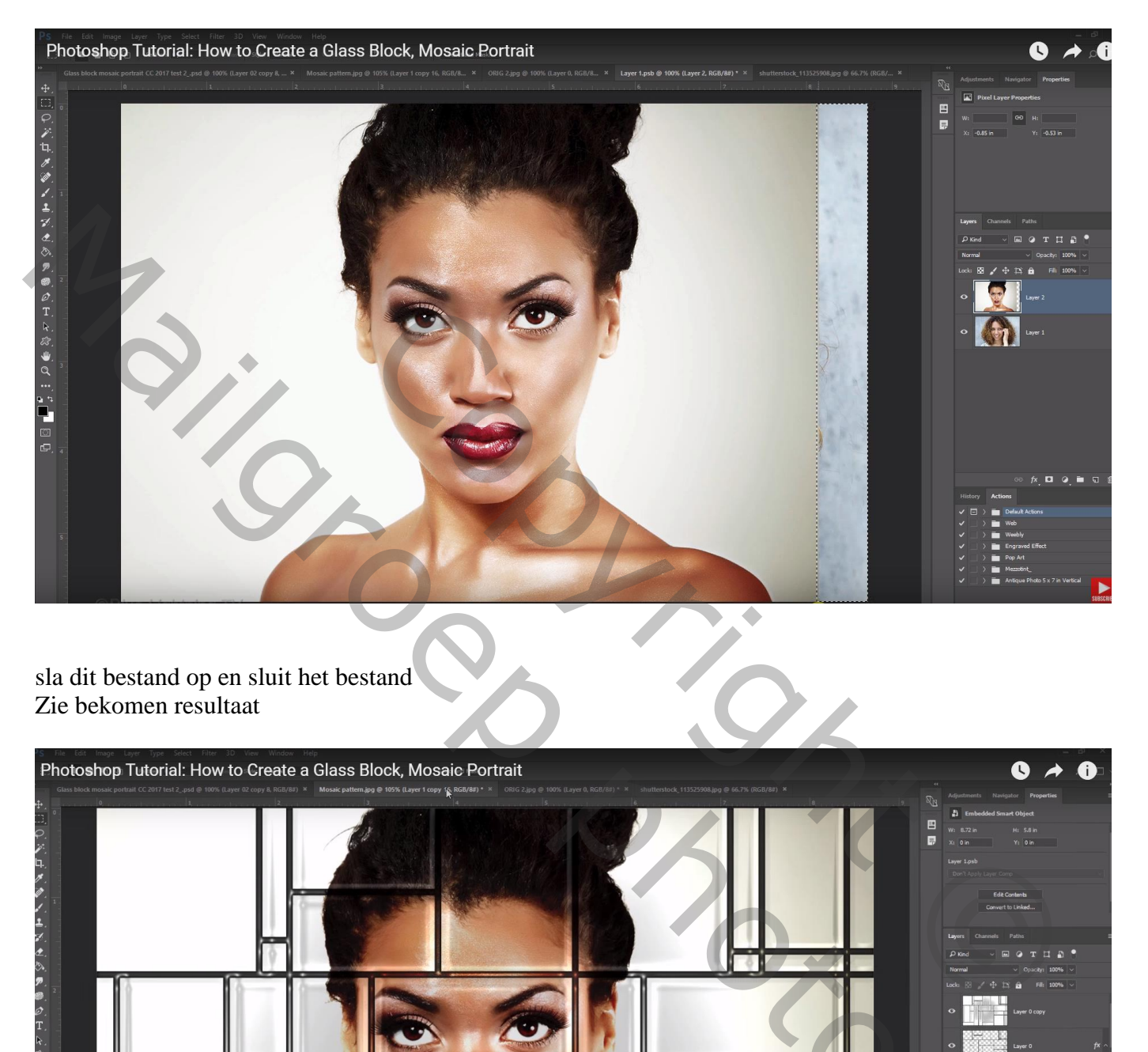

sla dit bestand op en sluit het bestand Zie bekomen resultaat

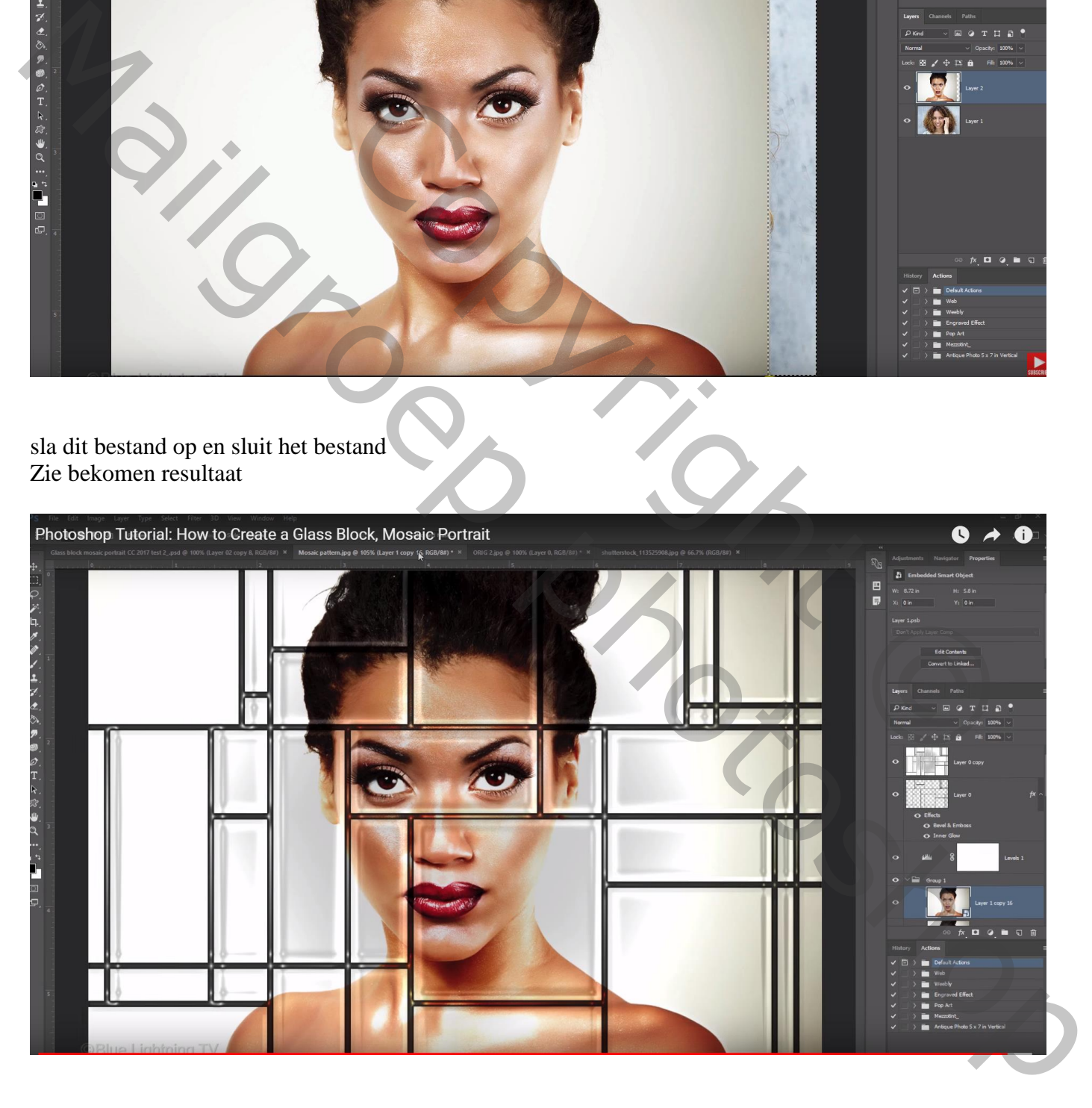

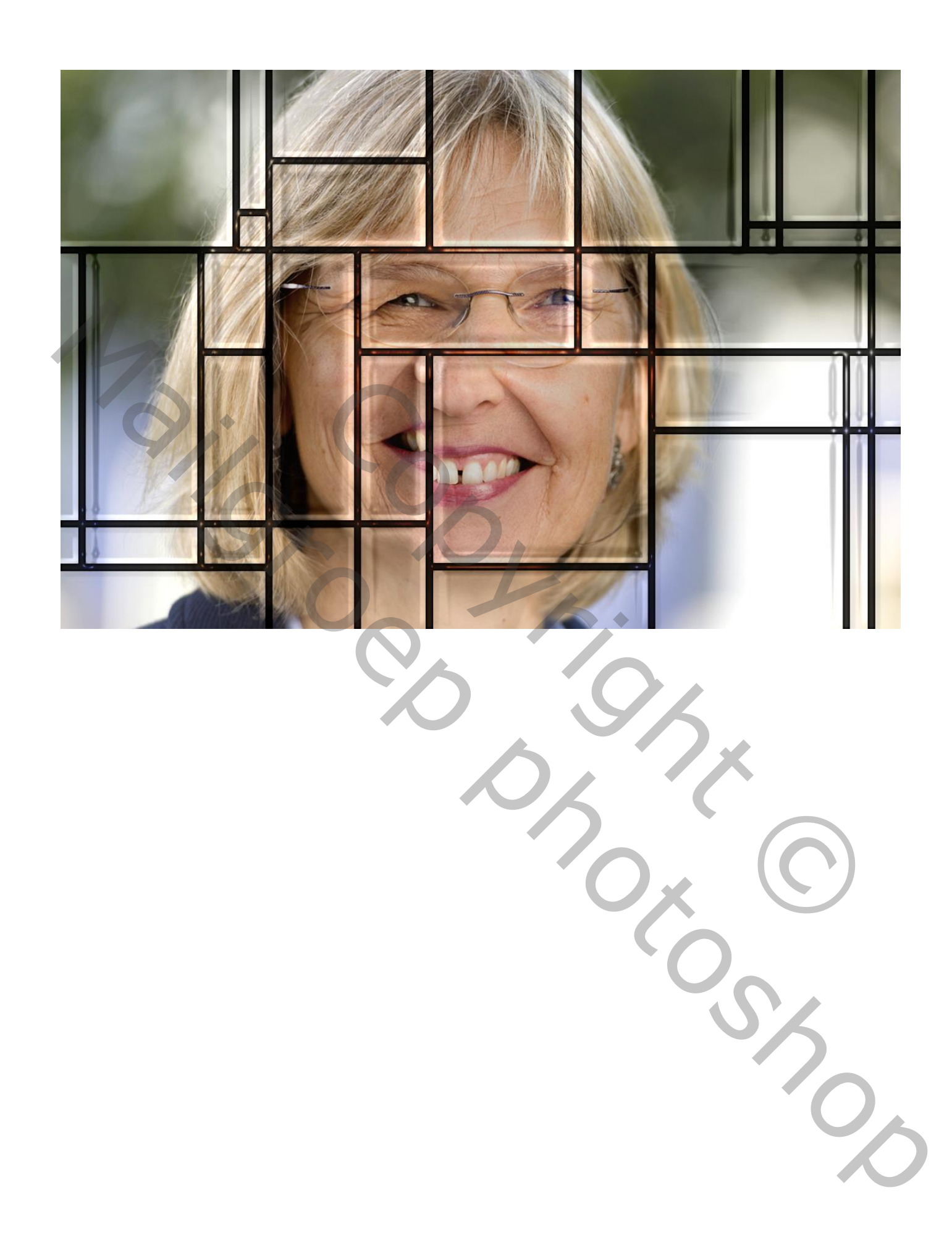